# **BAB I Pengenalan Corel Draw.**

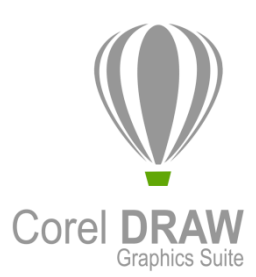

Secara umum kegunaan corel draw adalah sebagai editor grafik vertor yang menghasilkan gambar visual. Namun, versi corel draw sendiri mempunyai perubahan, seperti Corel x3 sampai Corel X7. Penerapan corel draw dapat dipergunakan diberbagai bidang yang memiliki insting desain grafis atau karya visual. Berikut ini contoh kegunaan corel draw dari berbagai bidang :

- 1. Untuk membuat desain logo atau simbol untuk branding.
- 2. Untuk membuat cover buku,brosur.
- 3. Untuk membuat gambar ilustrasi, desain baju, bording, dan konveksi sablon.
- 4. Untuk membuat denah lokasi, stempel, spanduk, baner, dan masih banyak lagi lainya.

## **1.1 Membuka Lembar Kerja Baru**

Untuk memulai sebuah lembar kerja baru menggunakan menu **File** > **New**, Untuk membuka dokumen yang telah dibuat pada menu **File** > **Open**, Untuk menyimpan dokumen dengan menu File > **Save** atau **Save As**, Dan untuk keluar dari CorelDRAW dengan perintah menu **File > Exit**.

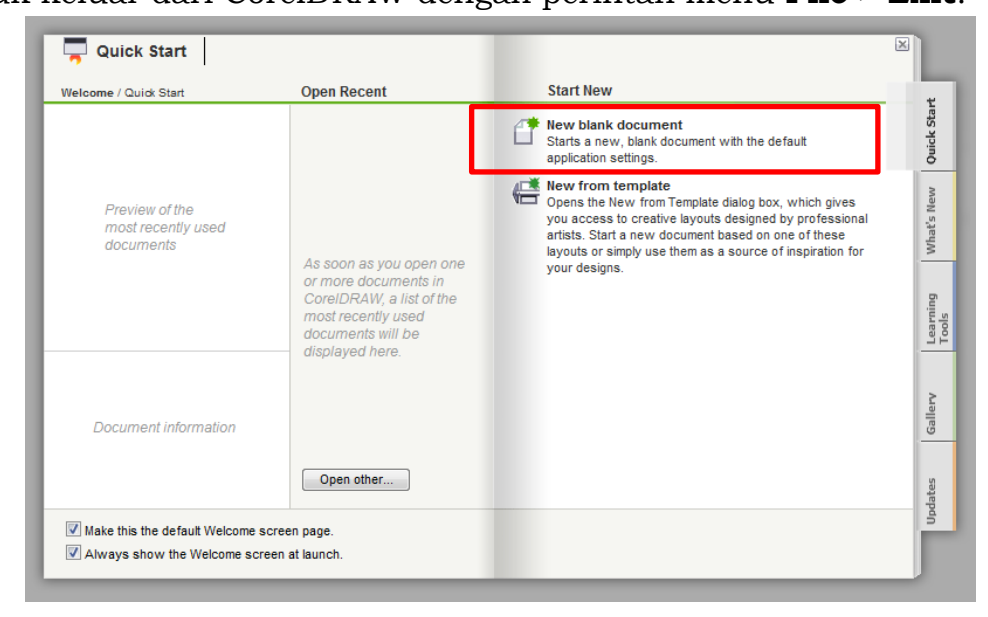

Kemudian memilih ukuran kertas yang telah disediakan serta memilih satuan ukuran yang diinginkan.

#### **1.A. Tools**

Pada CorelDraw X7 ToolBox (Kotak Piranti), terdiri atas alat (Tool) yang sering dipakai untuk pengolahan dokumen dan terletak disebelah kiri. Toolbox dikelompokan berdasarkan fungsinya dalam flyout.

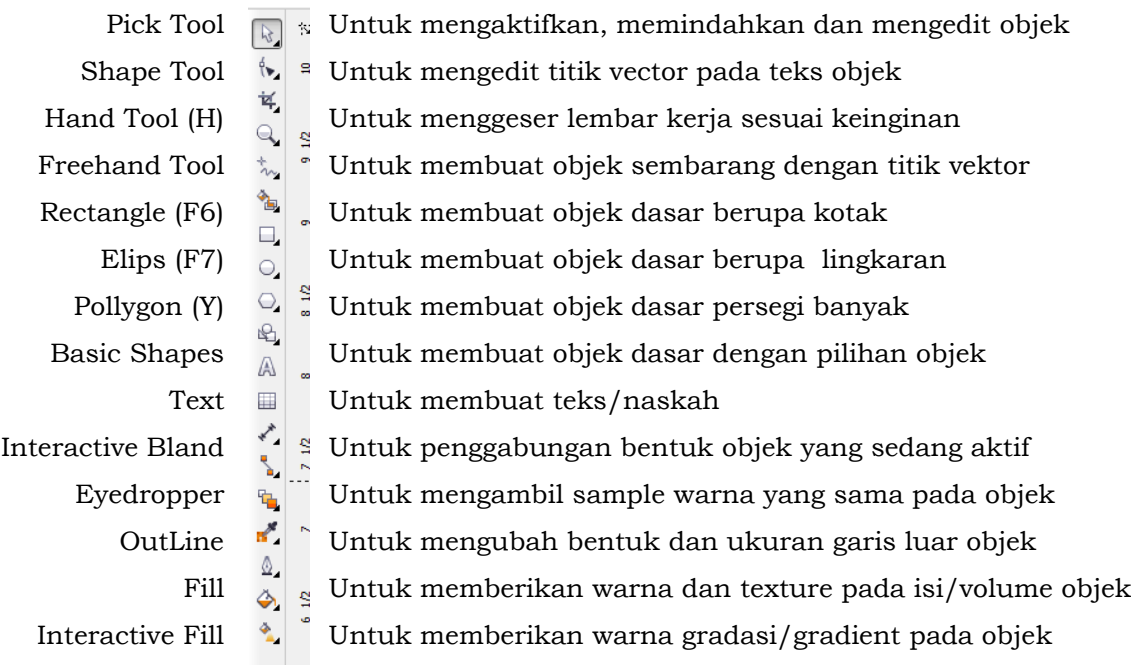

Diantara icon tersebut terdapat icon yang mempunyai ciri tertentu (Tanda segitiga) pada bagian bawahnya, dimana dengan icon tersebut kita dapat menampilkan kotak dialog dengan mengklik dan menahan Icon tersebut.

#### **1.B. Property Bar**

Berguna untuk mengatur konfigurasi tool yang sedang dipakai. Tiap tool mempunyai property yang berbeda-beda sesuai dengan pilihan objek ataupun lembar kerja yang sedang diaktifkan.

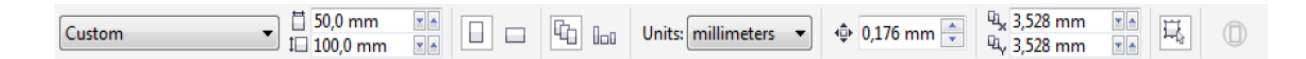

#### **1.C. Docker**

Docker berguna untuk mengedit dokumen dan objek propertis lebuh lanjut. Guna docker untuk membantu pengeditan dengan property-bar tanpa perlu mengaktifkan tool yang diperlukan pada toolbox.

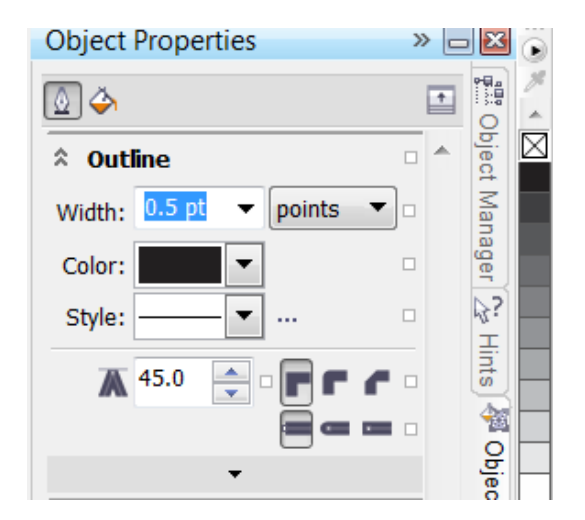

#### **1.D. Menu Bar**

Berupa menu-menu untuk menjalankan perintah tertentu, dan menu bar ini adalah cara yang lebih manual penggunaannya karna sudah ada peranti-peranti/tools yang telah dibuat untuk lebih mempermudah dalam pengerjaan obek.

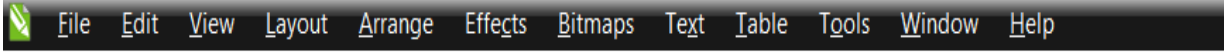

#### **1.E. Standar Bar**

Standar Bar berisi tool standar pengeditan yang sering dipakai.

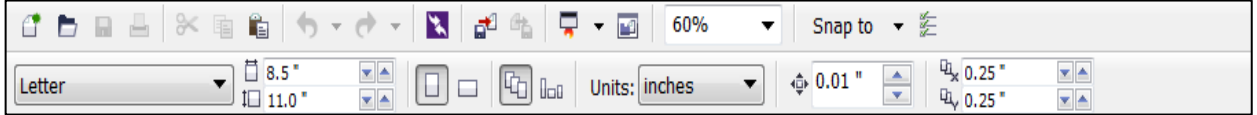

#### **2.1 Menggambar Objek Vektor**

Hal pertama yang menjadi acuan awal dari semua aplikasi grafis pada awalnya adalah penggunaan tool-tool yang ada, karena denganmengetahui penggunaan tool ini maka akan mempermudah kita dalam mengekspresikan desain yang akan anda buat.

#### **Membuat Objek Vektor**

Pilih **Ractangle** (pembuat kotak), kemudian Drag secara diagonal pada lembar kerja,

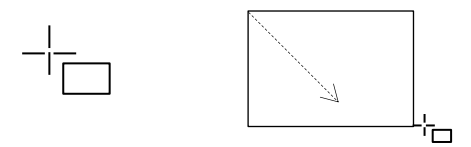

Pilih **Ellips** (pembuatan lingkaran), kemudian Drag secara diagonal pada lembar kerja,

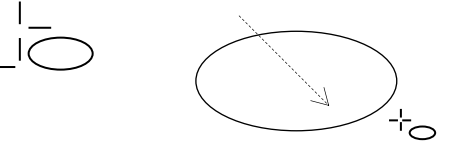

Pilih **Polygon** (pembuatan objek persegi), kemudian Drag secara diagonal pada lembar kerja,

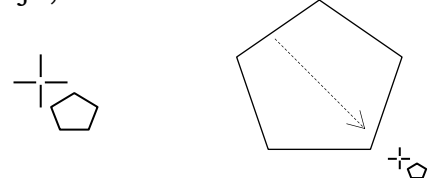

#### **Trasformasi Objek**

**Scale** untuk mengatur besar dan kecilnya objek, anda dapat meng-klick objek tersebut,

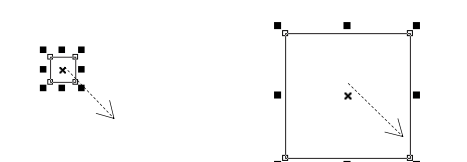

**Rorate** untuk memutar objek, anda dapat mendouble-klik objek tersebut,

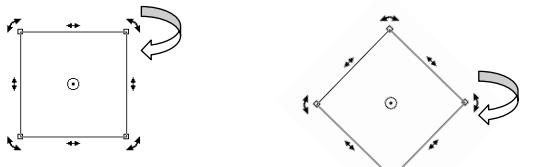

**Skew** untuk pergeseran objek, seperti membuat persegi panjang menjadi jajaran genjang,

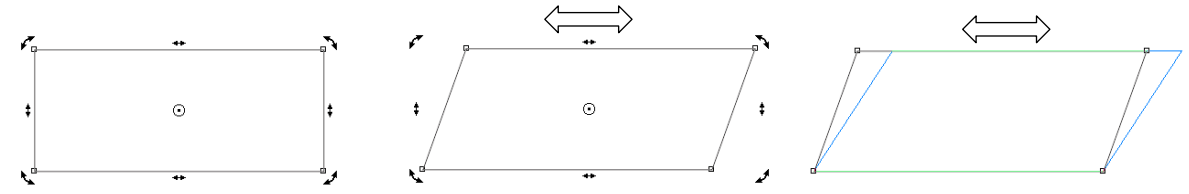

**Mirror** untuk mencerminkan objek, seperti membuat onjek berlawanan arah,

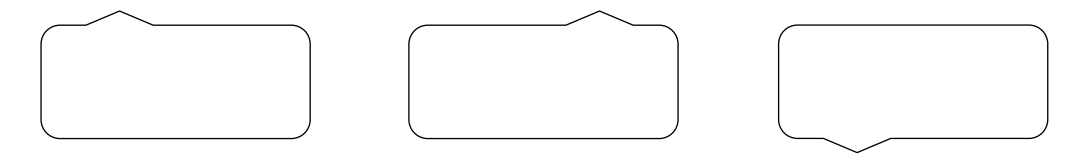

#### **2.2 Efek Interaktif pada Objek Vektor**

#### **Interaktif Bland**

Digunakan untuk memberikan efek garis scale (pembesaran) dan melakukan perubahan objek yang akan diberi efek **Bland**, baik perubahan bentuk, warna ukuran objek tersebut.

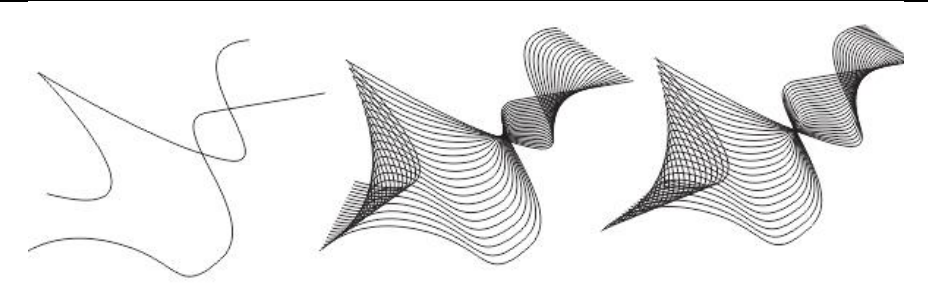

#### **Interaktif Contour**

Digunakan untuk menerapkan contour (seperti objek berlapis) pada objek.

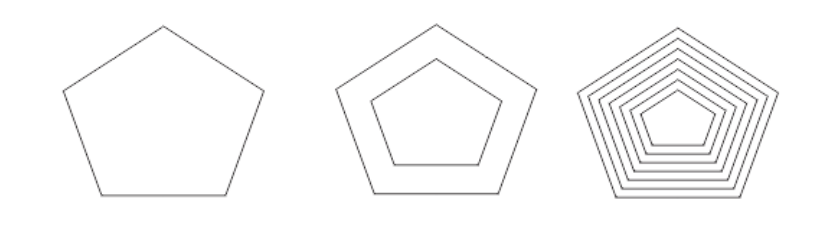

#### **Interaktif Distortion**

Distortion untuk membuat objek distorsi. Ada 4 jenis yaitu :

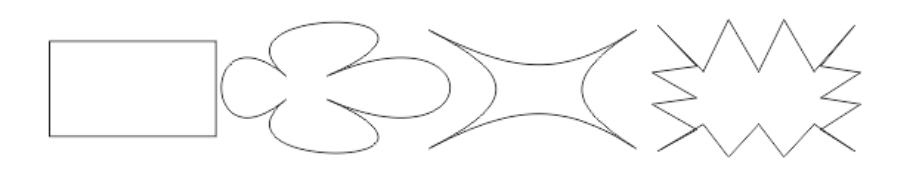

#### **Mengedit text dan Envelope Tool**

Buat teks lalu pilih Evelope tool pada toolbox, kemudian bentuk teks pada titik dan bentuk sesuai keinginan.

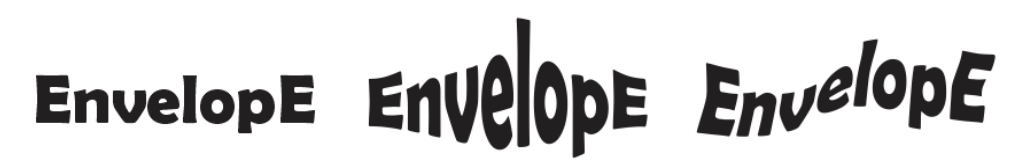

#### **Interaktif Extrude**

Extrude ini digunakan untuk memberikan efek 3D Objek vector

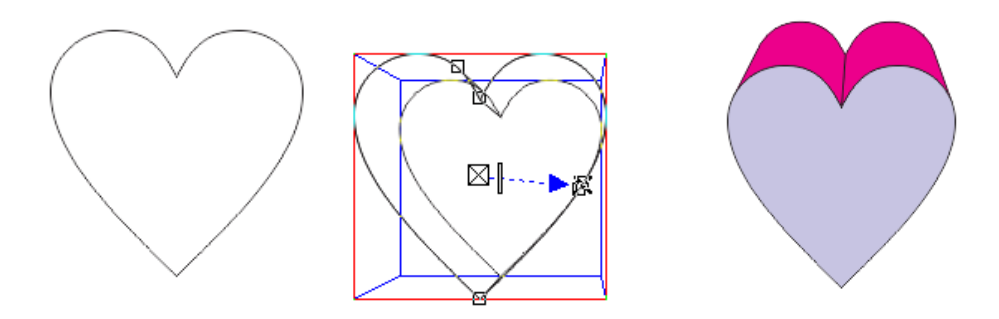

#### **Interaktif Drop Shadow**

Digunakan untuk menambahkan shadow (bayangan) pada objek.

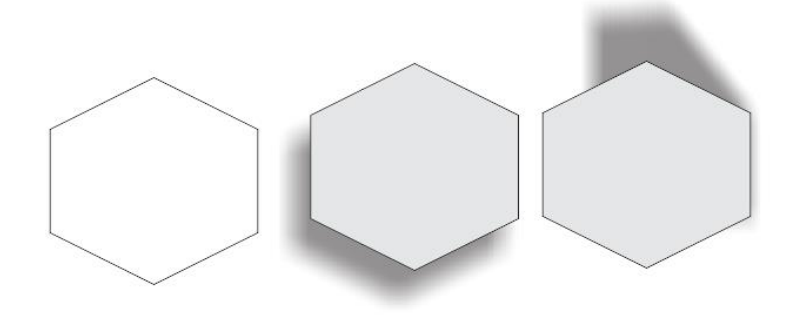

#### **Intersktif Transparancy**

Digunakan untuk memberikan efek trasparansi pada objek.

# TRANSPARANCY TRANSPARANCY<br>LEVU2bVEVUCA

#### **Power Clips**

Digunakan untuk memasukkan suatu objek (shape, kurva tertutup, artistis text) kedalam objek lain (disebut *container*).

- Caranya : Masukkan File gambar dengan menu **File > Import**, lalu buat teks dengan Text Tool (F8)
	- Seleksi gambar lalu klik kanan pilih **Power Clip Inside** klik pada awal teks seperti pada gambar

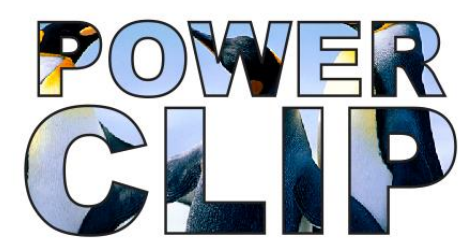

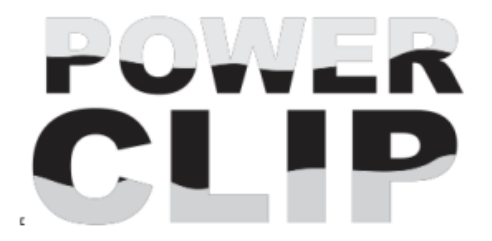

#### **Edit Dua Objek Atau Lebih**

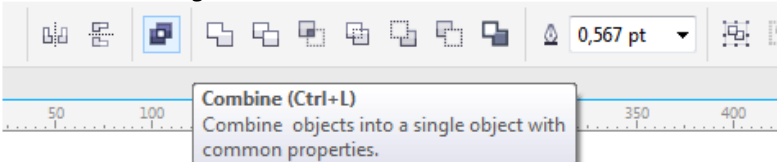

Jika kita memiliki dua atau lebih objek curva yang perlu di edit dengan menggabungan atau melakukan potongan pada objek tersebut yang bersinggungan maka kita perlu kita gunakan combine tol bar Dalam tool bar ini juga terdapat tool lain yaitu :

❖ **Weld** yaitu mengcombine 1 atau lebih menjadi satu objek dengan satu fil dan satu outline

- ❖ **Trim** yaitu memotong sbagian dari satu objek oleh objek yang lain
- ❖ **Intersect** yaitu menghasilkan objek lain dari overleaping dua objek atau lebih
- ❖ **Simplify** yaitu melakkukan trim pada objek dan hasilnya menjadi bagi dari objek itu
- ❖ **Front minus back** yaitu objek yang di depan di kurangi oleh objek yang di belakang
- ❖ **Back minus front** yaitu objek belakang di kurangi objek depan
- ❖ **Create boundary** yaitu membuat satu objek dari keliling dua objek atau lebih

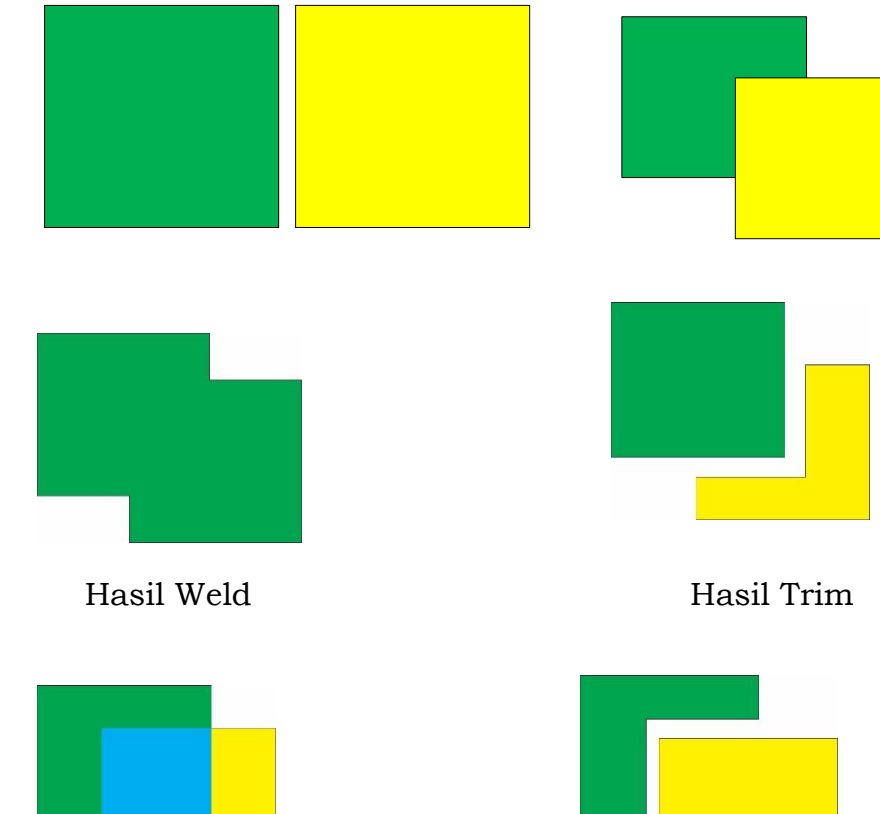

Intersect Simply

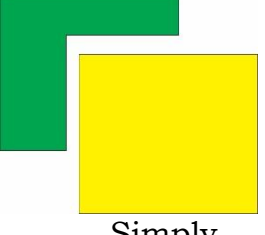

**Buatlah desain Logo seperti gambar dibawah ini :**

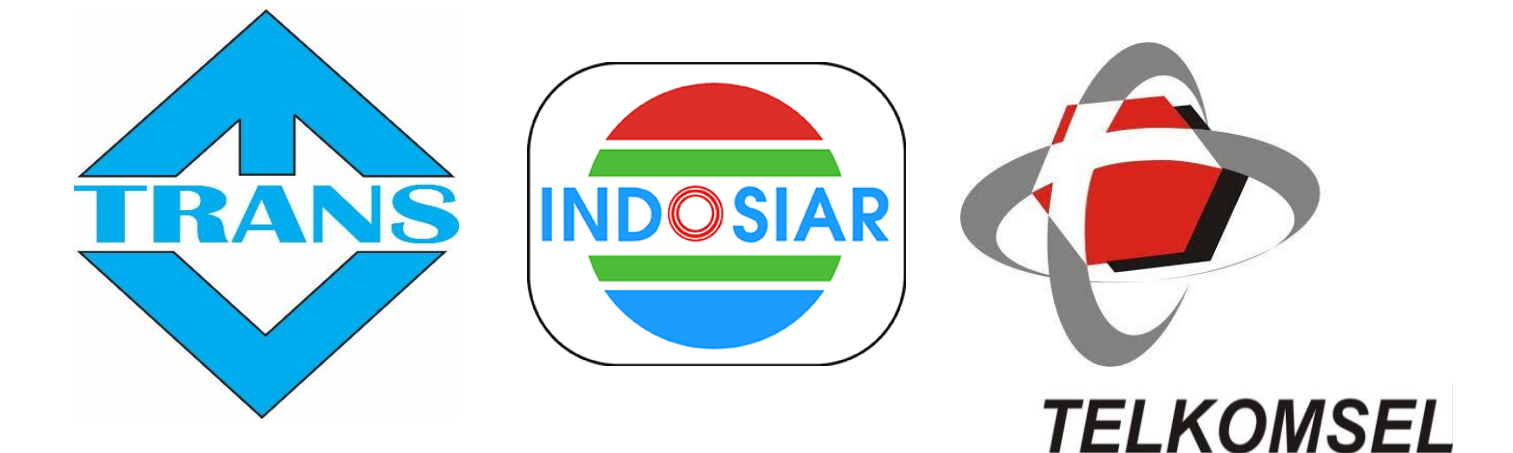

# **LATIHAN COREL DRAW**

#### **Latihan 1**

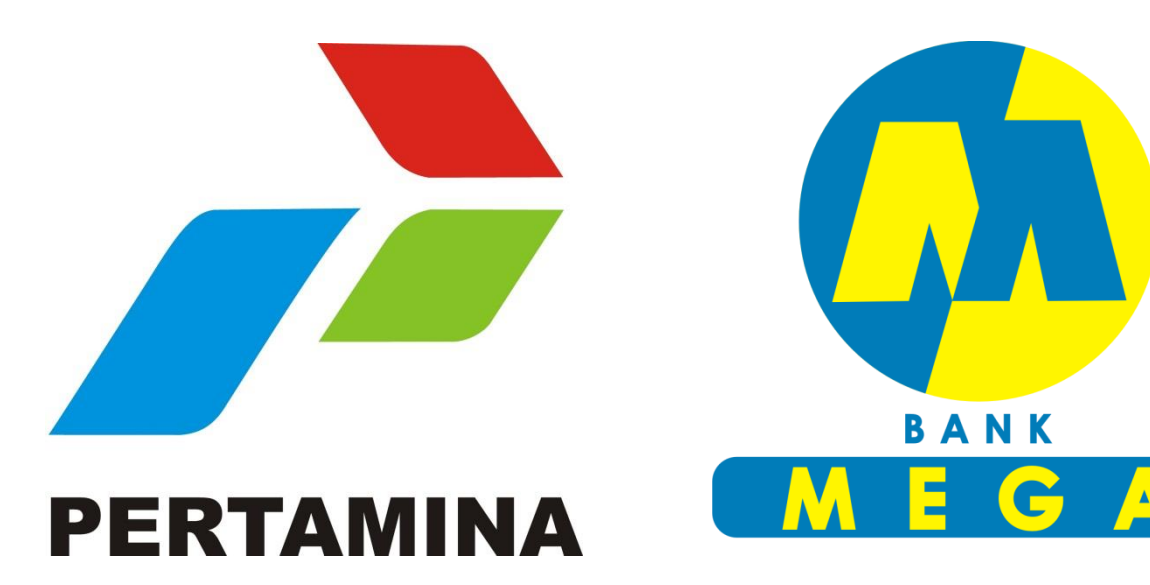

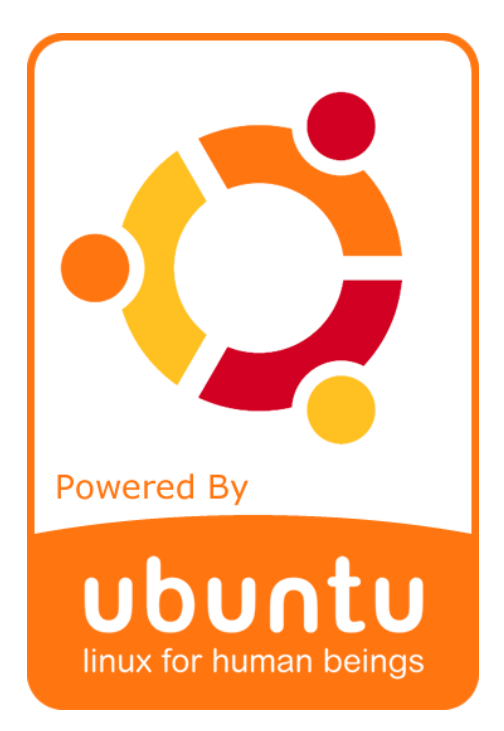

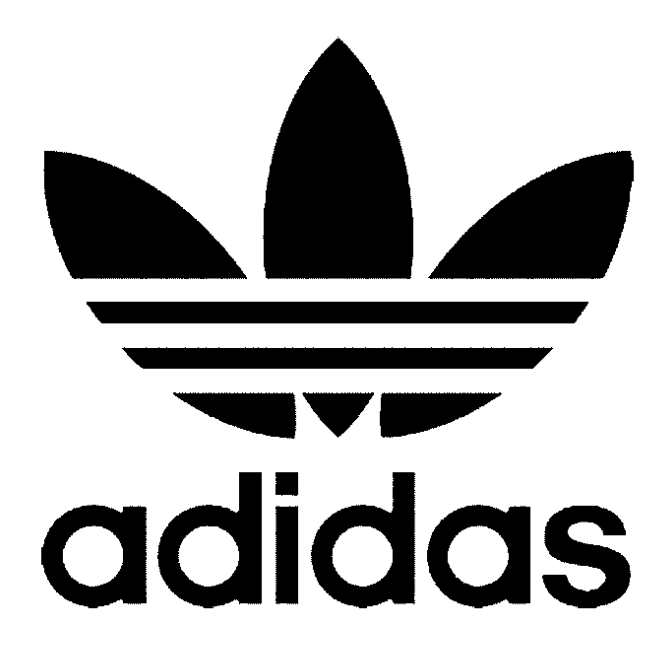

#### **Latihan 2.**

Buatlah kartu nama dengan ukuran 9 x 5.5 cm gunakan fasilitas tool box dibawah ini :

- Ukuran / **Object Size**
- **Pick Tool, \* Shape Tool, Finder Tool, Fillipse Tool, Polygon Tool, Text Tool**
- **Fill Tool & Outline Tool** untuk Fill & Outline **Color**
- **Trasfrom:** Move, Copy, Scale, Mirror
- Copy with **Clone**

#### Simpan dengan nama **: Kartu Nama**

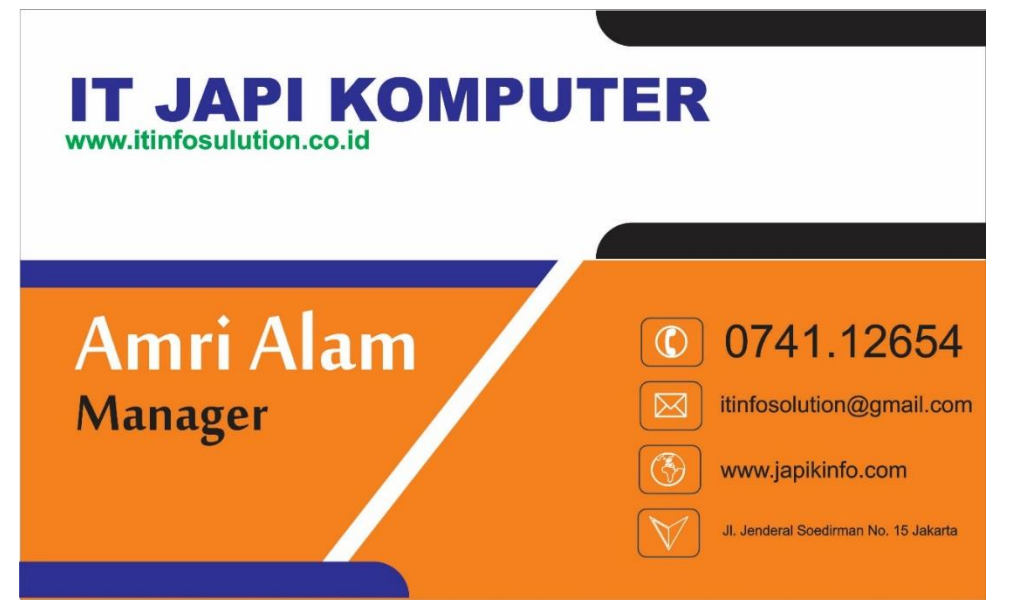

- **Buatlah ID Card Dengan ukuran 5.5 x 9 cm**
- $\Rightarrow$  lalu buatlah format cetaknya

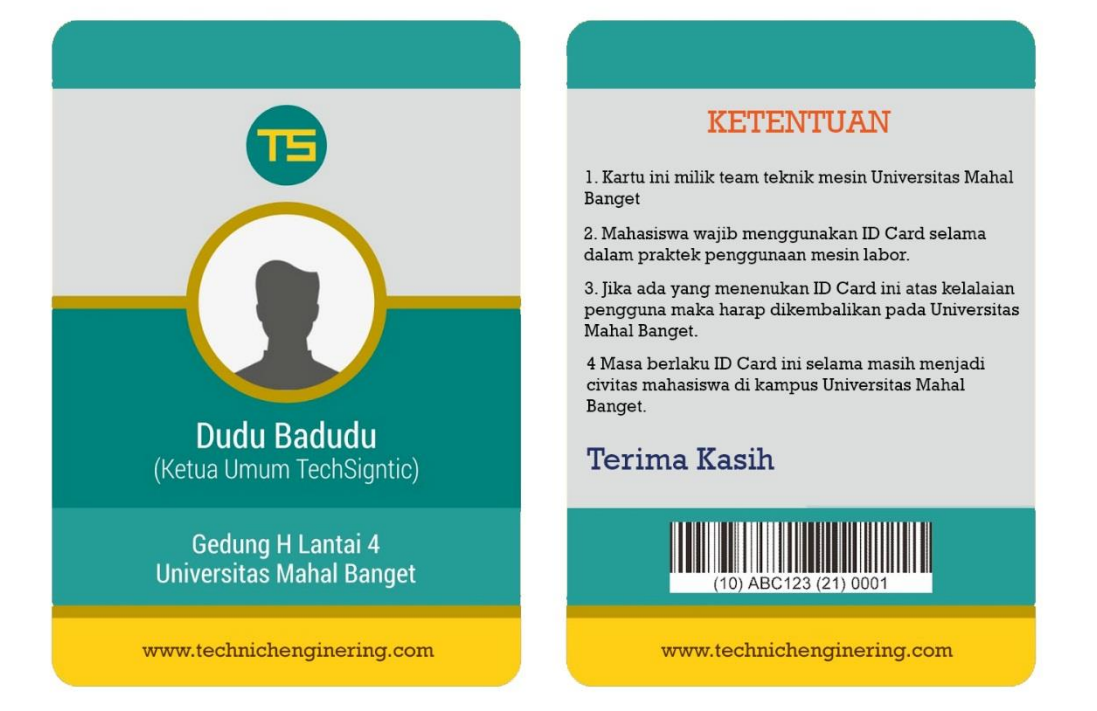

Buatlah latihan stempel dengan ukuran 15 cm x 15 cm.

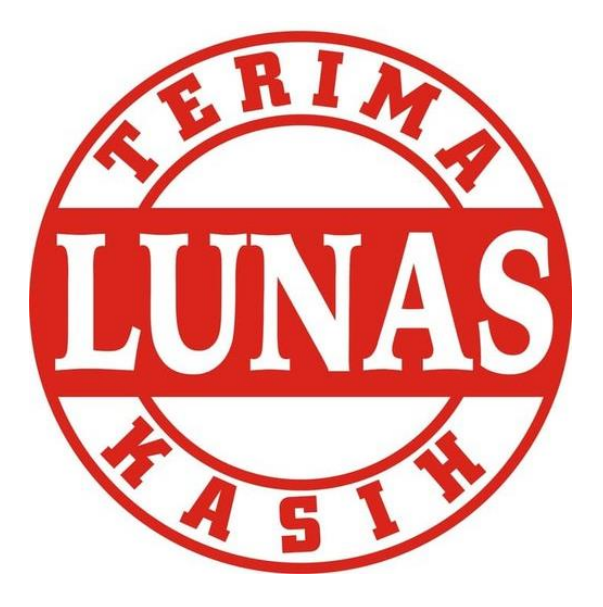

#### **MATERI**

- Shaping (Trim, Weld)
- Fit Text To Path
- Interactive Fill Tool
- **Fill Tool & Outline Tool** untuk Fill & Outline **Color**

Simpan dengan nama : **stampel.cdr**

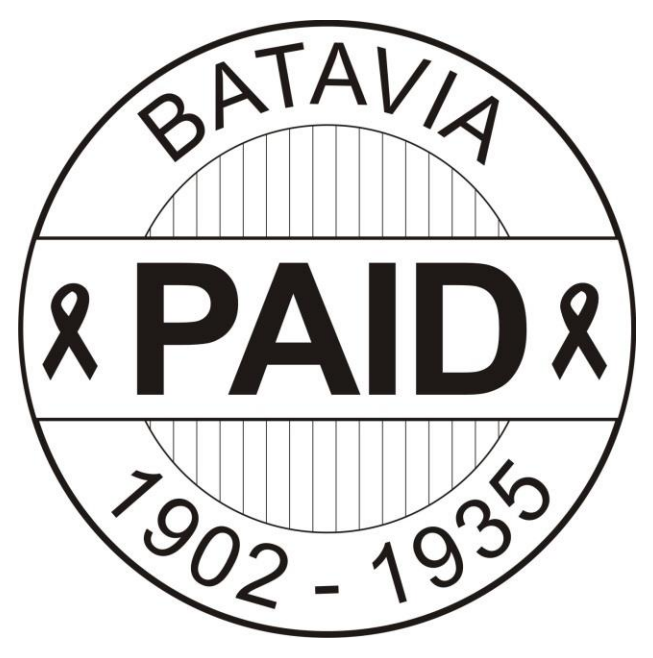

Simpan dengan nama : **Stempel2.cdr**

Buatlah latihan gambar vector dengan penggunaan fasilitas rotasi serta penggabungan objek. Tambahkan **artistikmedia** untuk efek rumput.

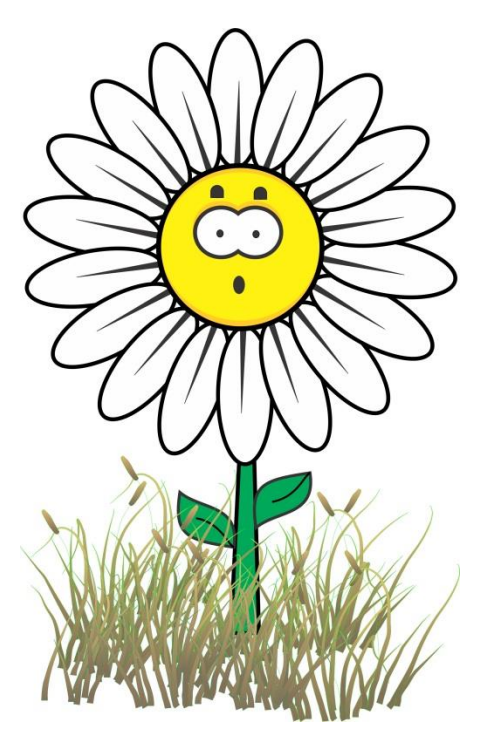

Simpan dengan nama : **vectorbunga.cdr**

#### **Latihan 5**

Kerjakan latihan dibawah ini dengan fasilitas sebagai berikut :

- Tool: **Ellipse Tool**  $\boxed{\circ}$ , Interactive **Contour Tool**  $\boxed{\bullet}$
- Customize **Gradient** Color / Interactive **Fill** Tool & **Outline Pen**
- **Trasform**: Move, Rotate, Copy, Scale, Mirror
- **Snap to Objects & Constrain Angle**
- **Pattern Fill**

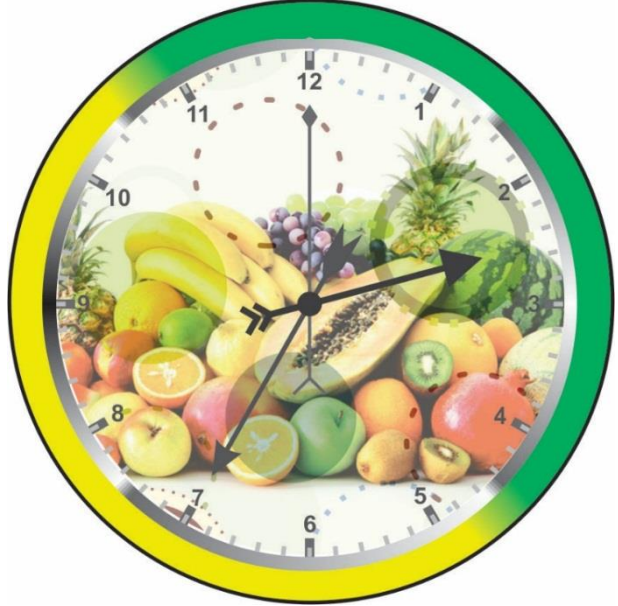

Simpan dengan nama **: time.cdr**

#### Buatlah Gambar dibawah ini dengan fasilitas **trim dan weld**

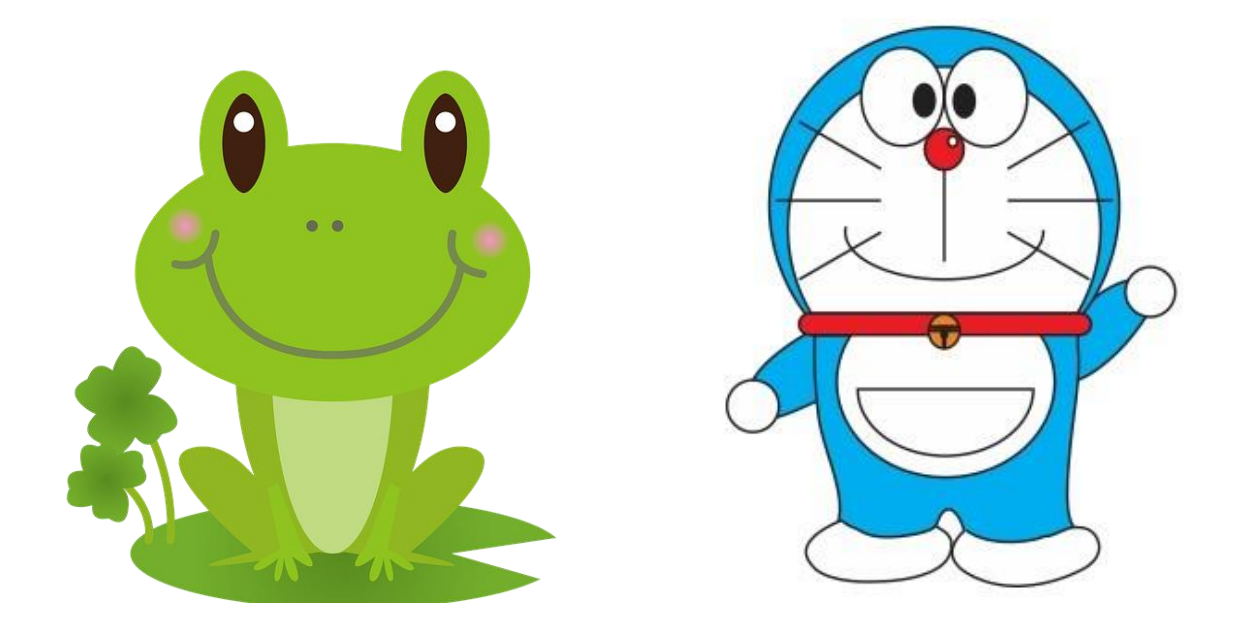

#### **Latihan 6 Lanjutan**

Buatlah denah lokasi dengan menggunakan fasilitas :

#### • *Bezier tool, Insert Symbol Caracter, Outline Pen*

Peta Lokasi n T **Bra** SDN 11  $\leftarrow$ **EMEN**  $\Longleftrightarrow$ Jl. Merdeka  $\blacksquare$ ∜ Jl. Prof. M. Yamin Soekarno Hatta ΠĻ  $\mathbb{Z}$ V. Sultan Thana  $\frac{1}{2}$ 

#### Simpan dengan nama :**RoadMap.cdr**

Sedia: · Lotek · Gado-Gado **BUKA JAM • Kupat Tahu** 07.00 - 17.00 WIB · Soto Sapi · Nasi Rames, dll **Menerima Pesanan** 

Buatlah Banner dengan Ukuran **200cm x 150 cm (2M x 1.5M)**

#### **Latihan 7 Lanjutan**

Lanjutkan kerjakan latihan untuk merancang sebuah spanduk dengan ukuran **300cm x 100 cm**

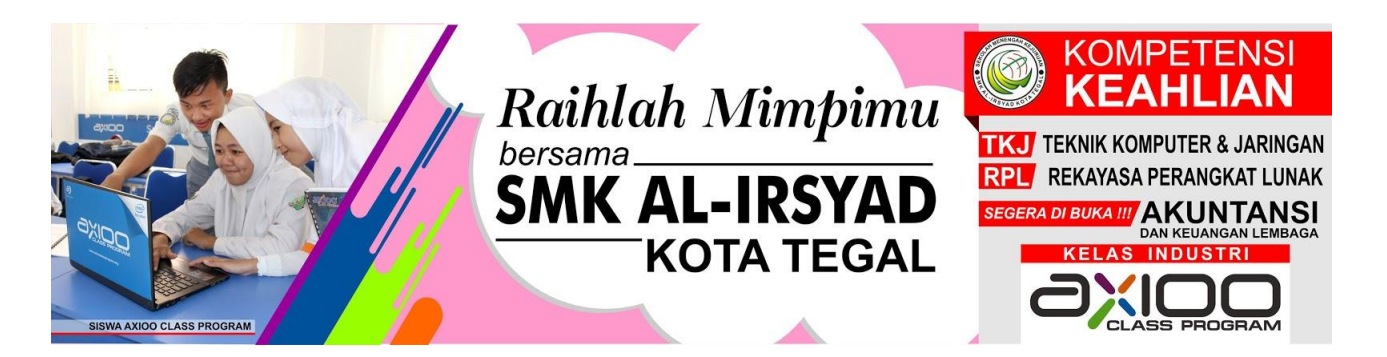

Buatlah Kostum dengan menggunakan fasilitas :

- *Bezier tool*
- *Outline Pen dan color tone.*

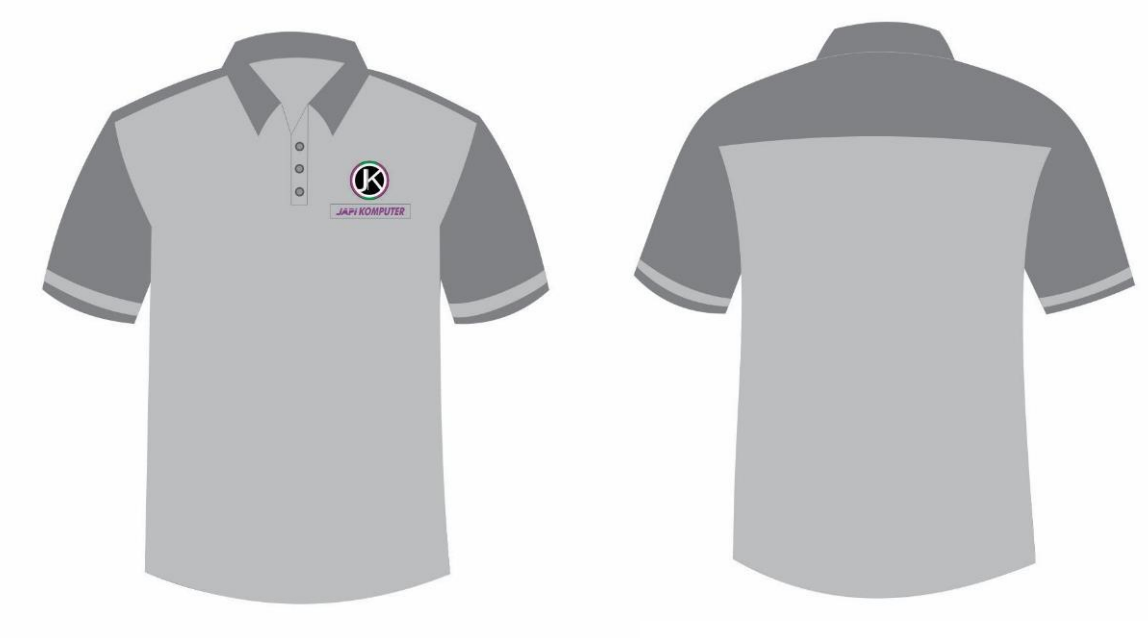

#### **Latihan 8 Lanjutan**

Buatlah Kostum kaos dengan menggunakan fasilitas :

- **Bezier dan**
- **Outline pen**

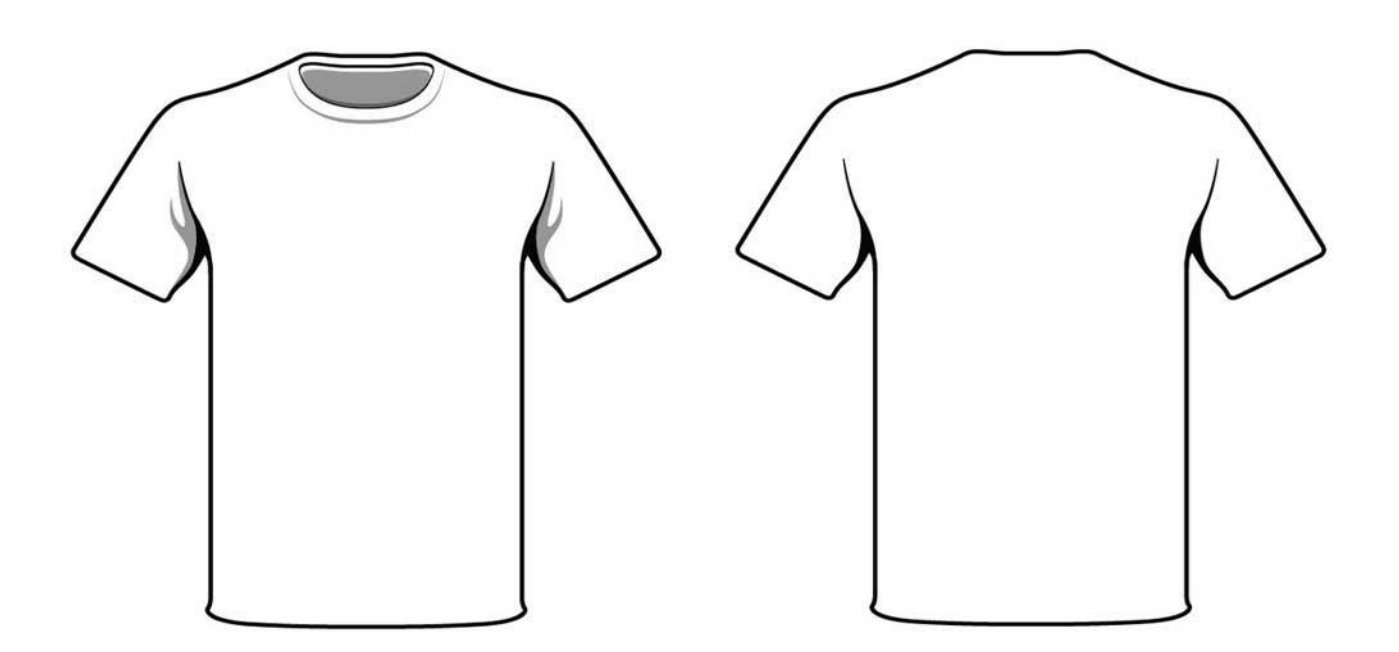

Rancanglah Brosur untuk penerimaan siswa dengan ukuran **A4** cm dan simpan dengan nama : **Brosur.cdr**

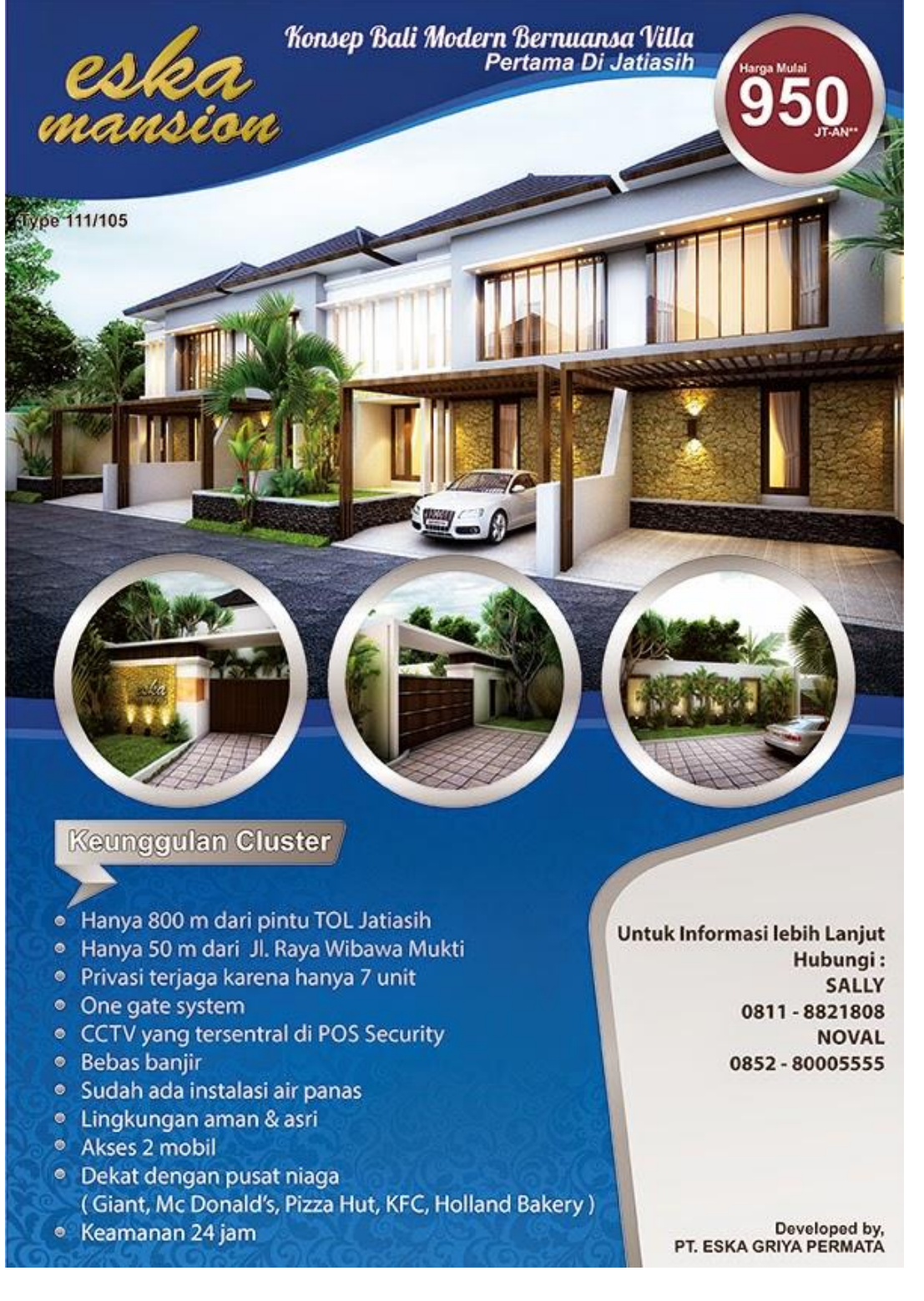

**Islami** 

Modern **Berbudaya** 

**Latihan 9 Lanjutan..**

**SD MUHAMMADIYAH 1** 

**KUDUS** 

**PENDAFTARAN** 

PESER

**JL. KHR. ASNAWI NO.34**<br>TELPON. 0291 437635

#### ➔ **Buatlah brosur lipat tiga dengan ukuran F4 (21.5 CM X33 CM)**

# **CONTRACTOR**

## **Sekapur Sirih**

Pendidikan sepanjang masa...<br>Inilah kalimat yang terbaik untuk membangun kualitas diri dan masyarakat. SD Muhammadiyah 1 Kudus telah banyak melahirkan alumni yang berkiprah di merantukan aruman yang berkipian di<br>masyarakat. Pendidikan karakter sejak dini,<br>guna menyiapkan manusia berakhlaq islami, berfikir modern dan membudayakan sikap kritis yang berkemajuan. Bersama SD Muhammadiyah 1 Kudus, mari kita bangun masyarakat yang islami, modern dan berbudaya. Kalau tidak sekarang, kapan lagi anak kita menjadi tabungan, baik di dunia<br>maupunakhirat kelak.

#### VISI

"Teguh dalam Iman dan Tagwa, Santun Dalam Budi Pekerti, **Prima Dalam Prestasi** Dan Siap Hadapi Globalisasi serta berwawasan lingkungan"

#### **MISI**

- 1. Membentuk anak didik menjadi muslim yang beragidah islam yang kuat
- 2. menciptakan perilaku yang baik, sehat dan santrun. 3. Menyelenggarakan pembelajaran yang aktif, kreatif,
- efektif dan menyenangkan serta menciptakan budaya kompetitif.
- 4. Mengembangkan minat dan bakat anak didik sesuai dengan ketrampilan yang dimiliki.
- 5. Menumbuhkan kepedulian warga sekolah dalam hidup bersih, sehat, indah dan nyaman serta menjunjung budaya lokal.

### **TUJUAN**

- 1. Terwujudnya kehidupan yang islami di lingkungan Sekolah.
- 2. Terciptanya pembelajaran yang aktif, kreatif, efektif, efisien, inovatif serta menyenangkan.
- 3. Terwujudnya lulusan yang berkualitas dalam IMTAQ dan IPTEK serta santun dalam perilaku.
- serta santun dalam perliaku.<br>4. Terbentuknya budaya kebersamaan serta memiliki kepedulian<br>terhadap lingkungan.

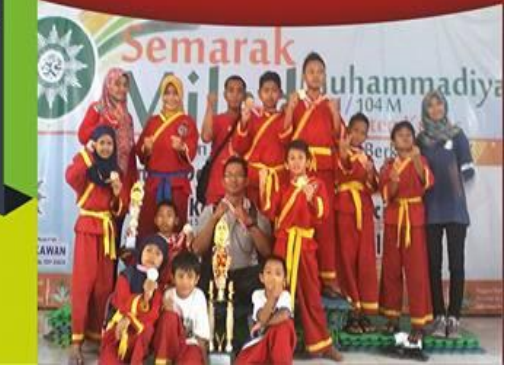

#### **Latihan 10.**

Buatlah Desain poster dengan ukuran A3 (**29,7 x 42 cm)** dan simpan dengan latihan :**Kalender.cdr**

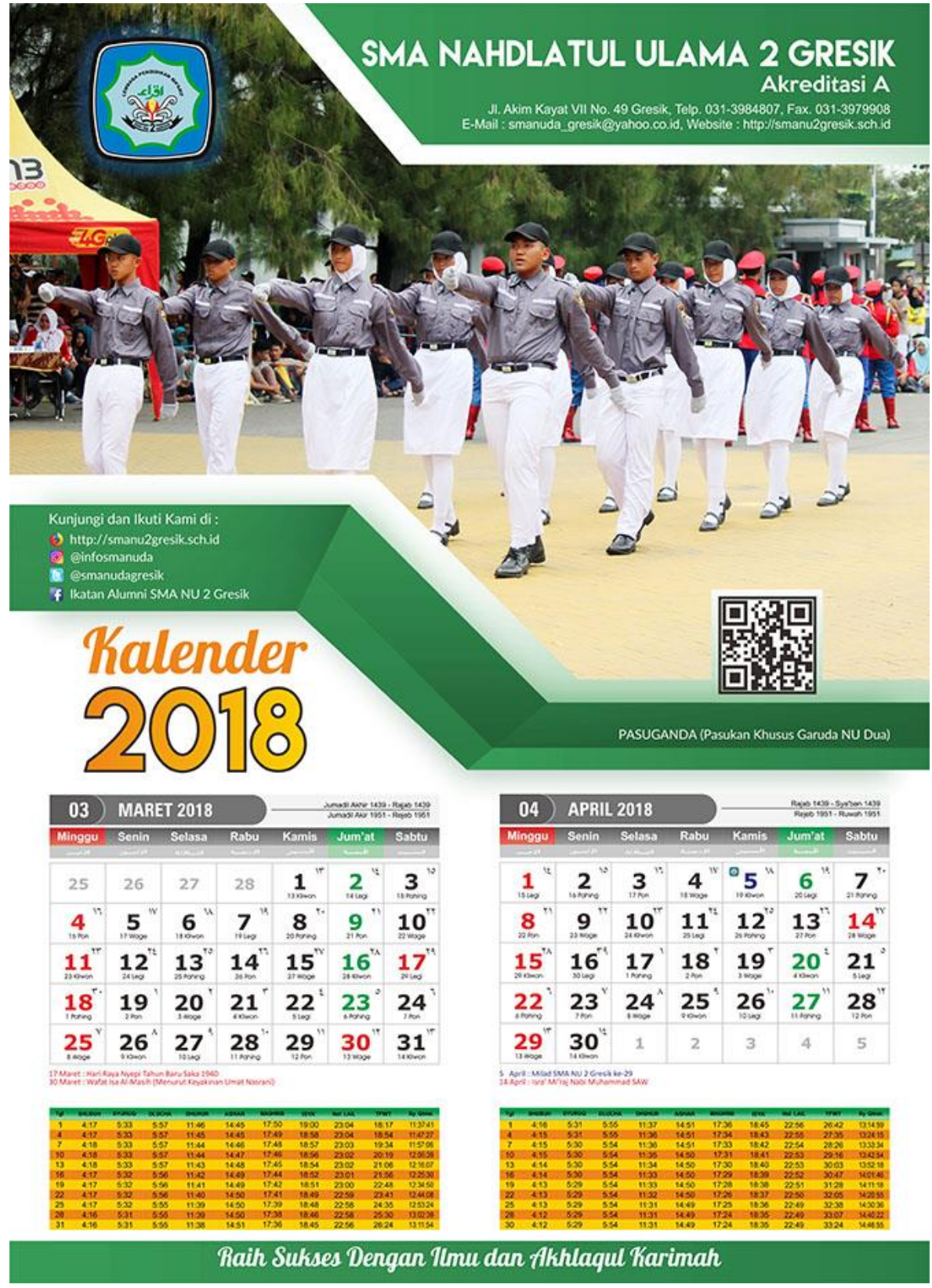

Carilah template kalender.cdr 2021 di internent.